# AFREL-SR簡易操作マニュアル

内水・外水 氾濫解析ソフト

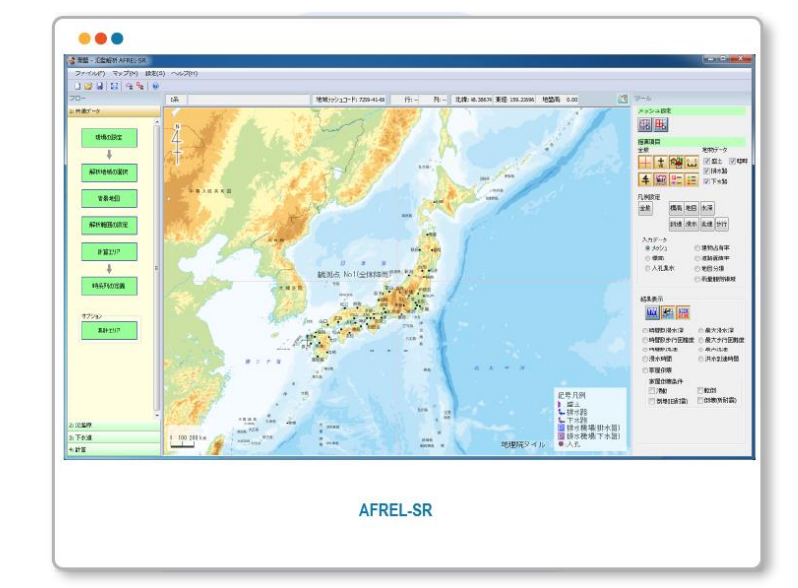

## ■ AFREL-SR 試用版のインストール

1. 下記URLより、AFREL-SR 試用版をダウンロードします。

<https://orion.nita.co.jp/afrel-sr/download/> [AFREL-SR ポータルサイト ]

2. [setup.exe] をダブルクリックし、インストーラを起動して、 AFREL-SR をインストールします。

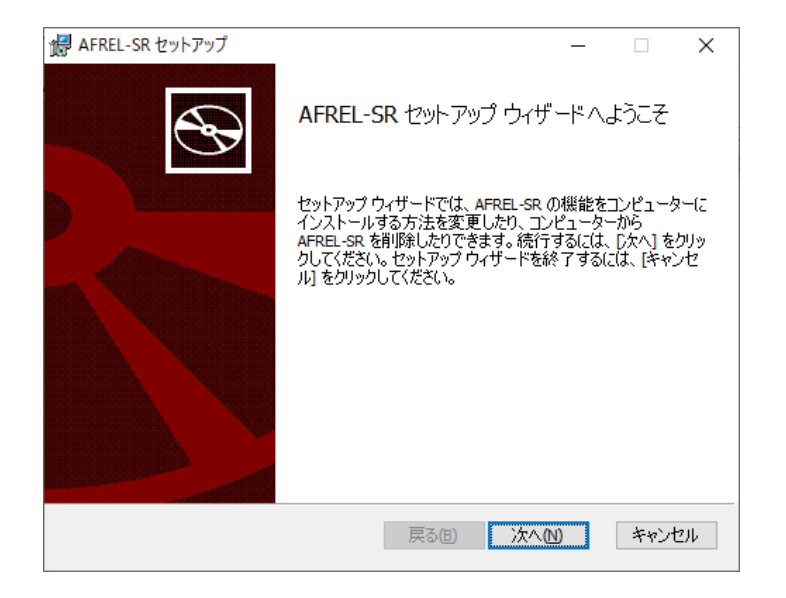

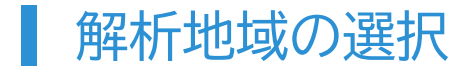

1. AFREL-SR を起動し、共通データ <sup>解析地域の選択</sup> を開き、解析する地域の 平面直角座標(世界測地系)の系番号を設定します。

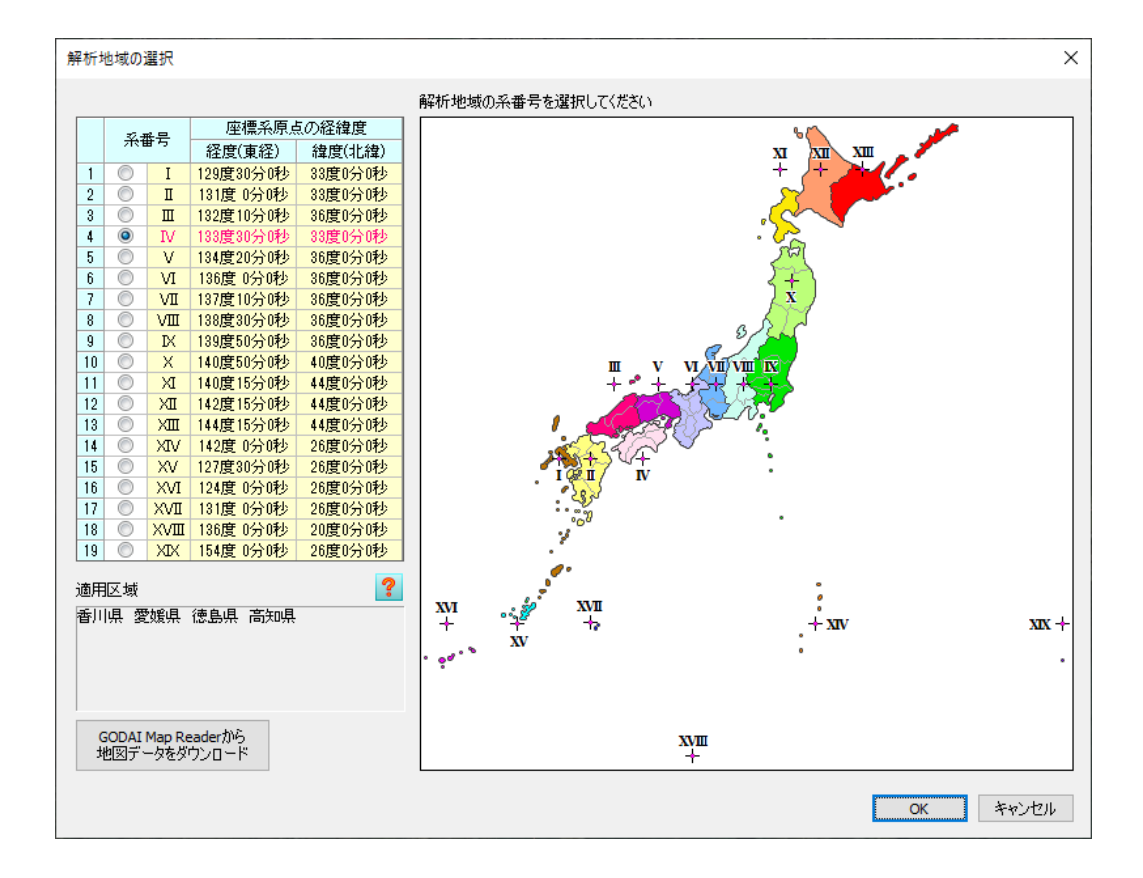

1. 共通データ <sup>解析範囲の設定</sup> を開き、解析する範囲の端部を マウスで対角に2点クリックし、解析範囲を矩形で設定します。

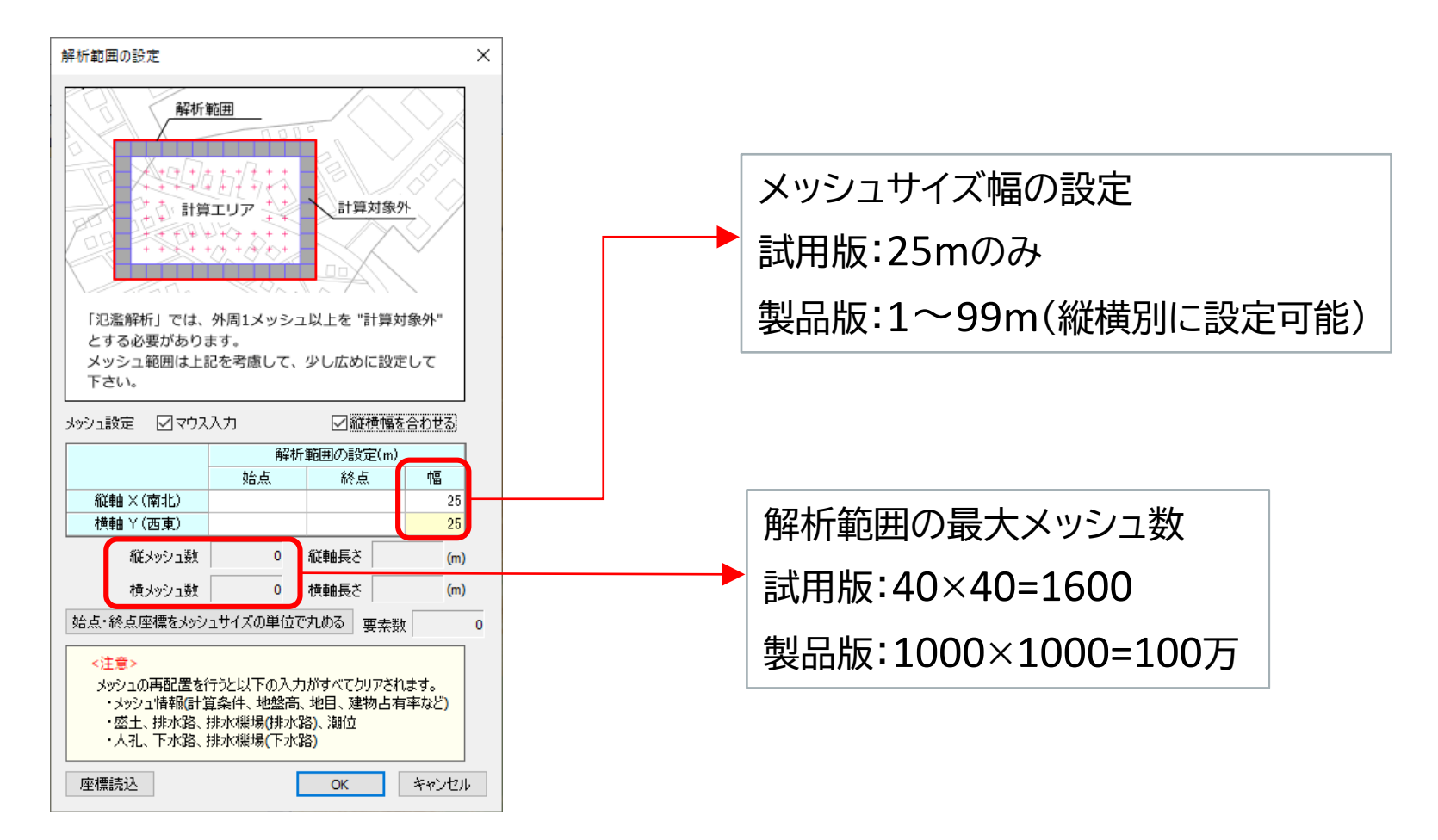

1. 共通データ <mark>制算エリア を開き、解析範囲内に計算メッシュを設定します。</mark> 計算対象とするエリアをマウスでクリックし、囲みます。

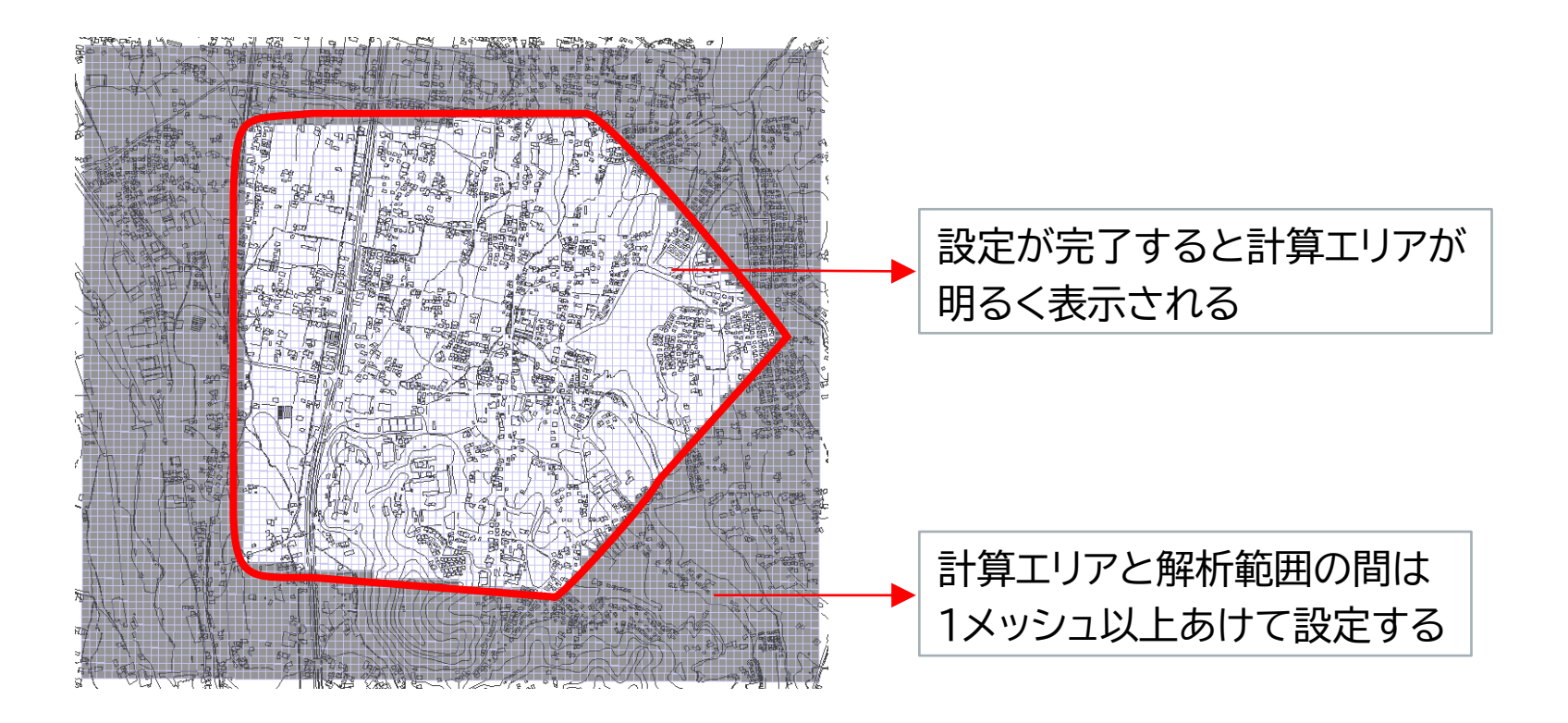

1.共通データ <mark>- <sup>時系列の定義</sup> を開き、解析時間を設定します。</mark>

#### 2. 降雨を入力する時間間隔を設定します。

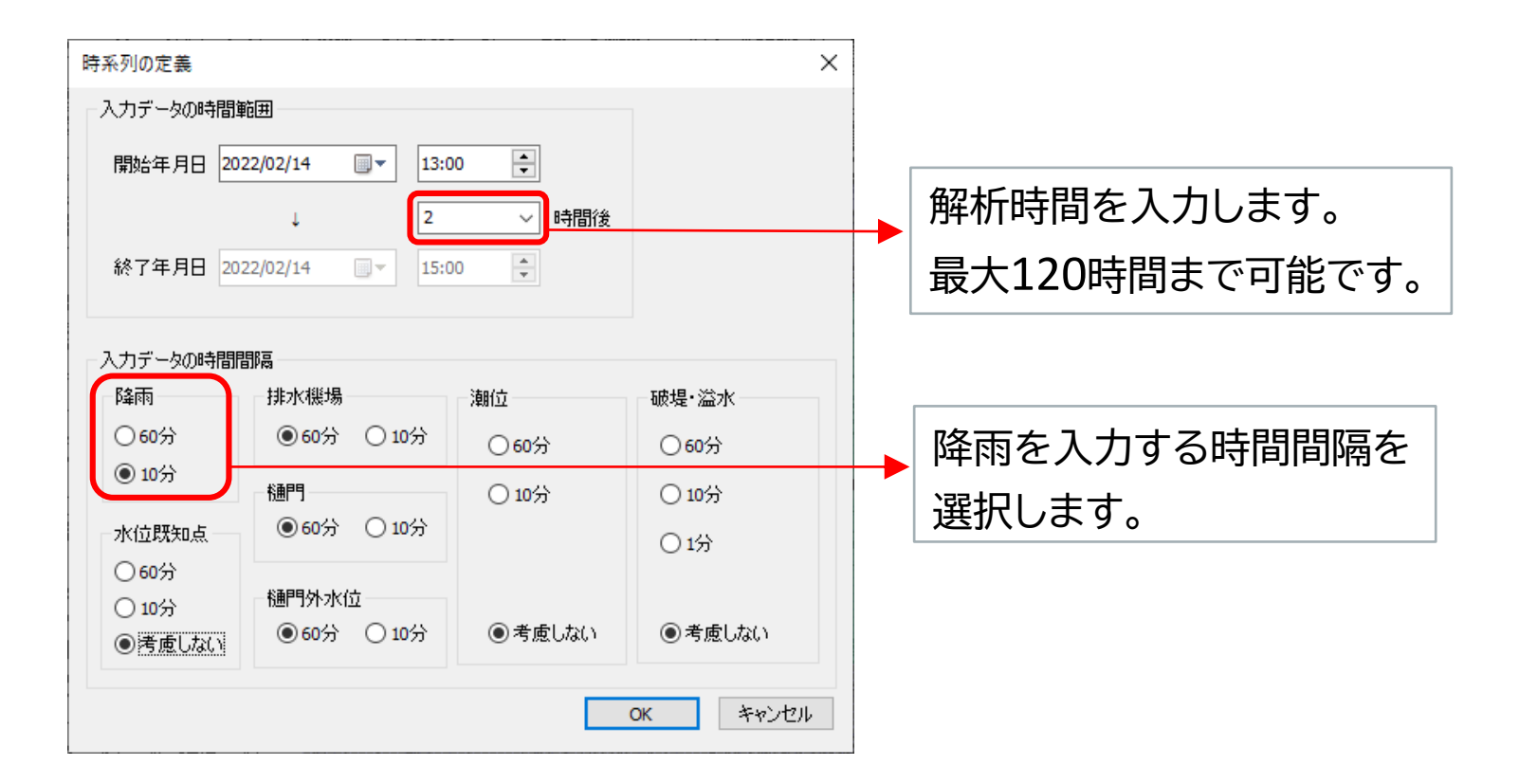

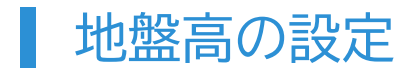

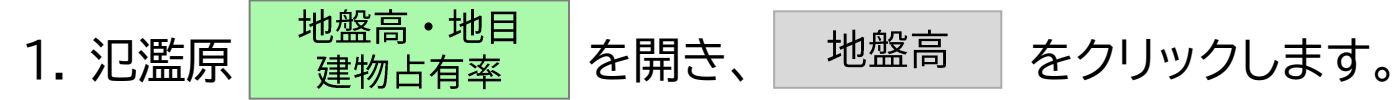

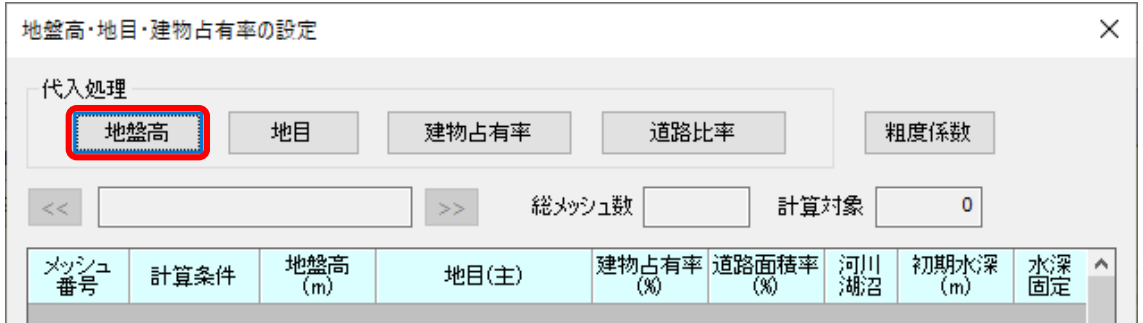

2. 標高ファイルを読み込み地盤高を設定します。

※ 基盤地図情報「数値標高モデル」を使用する場合は 事前に標高データを入手します。

> <https://fgd.gsi.go.jp/download/menu.php> [ 基盤地図情報ダウンロードサービス ]

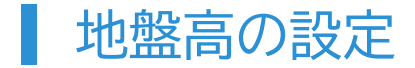

#### 3. 入手した標高ファイルを読み込み地盤高を設定します。

標高ファイルは複数選択し、同時に読み込むこ とが可能です。 単一のフォルダに入れた状態 で一括選択すると、解析範囲に該当する標高 データが自動で選択されます。

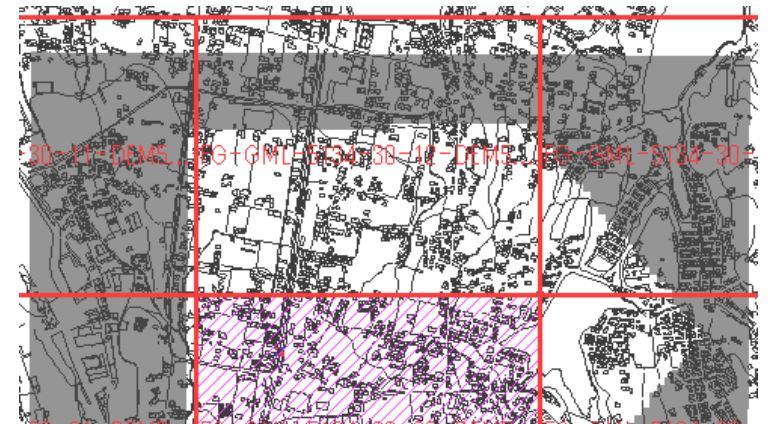

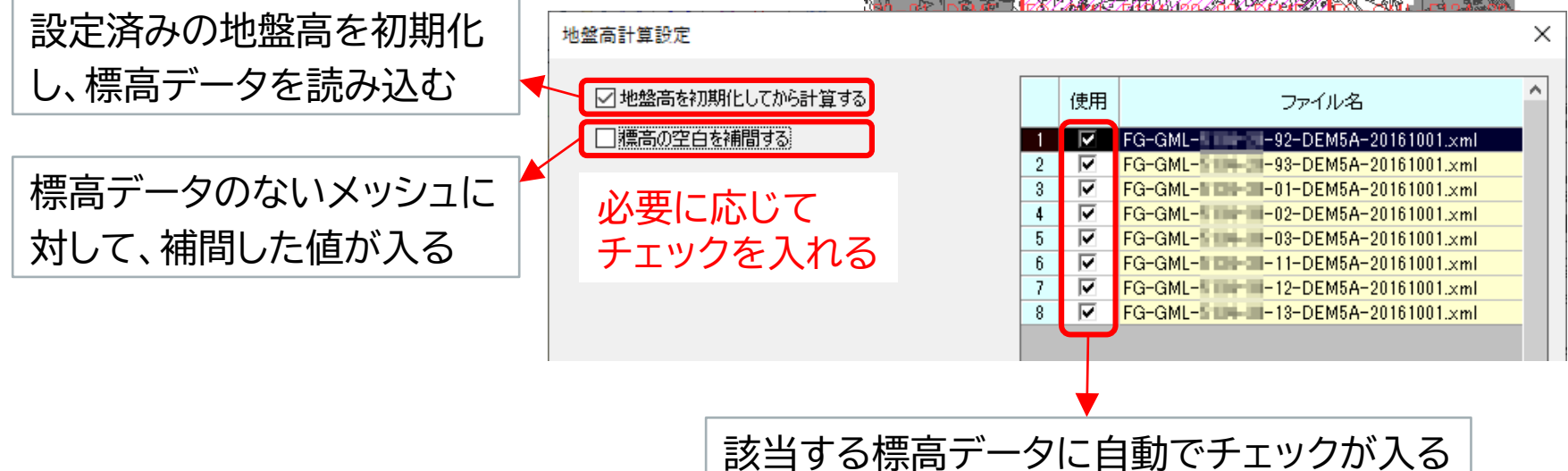

1. 氾濫原 降雨 | を開き、雨量データを設定 をクリックします。

#### 2. 雨量データを入力します。

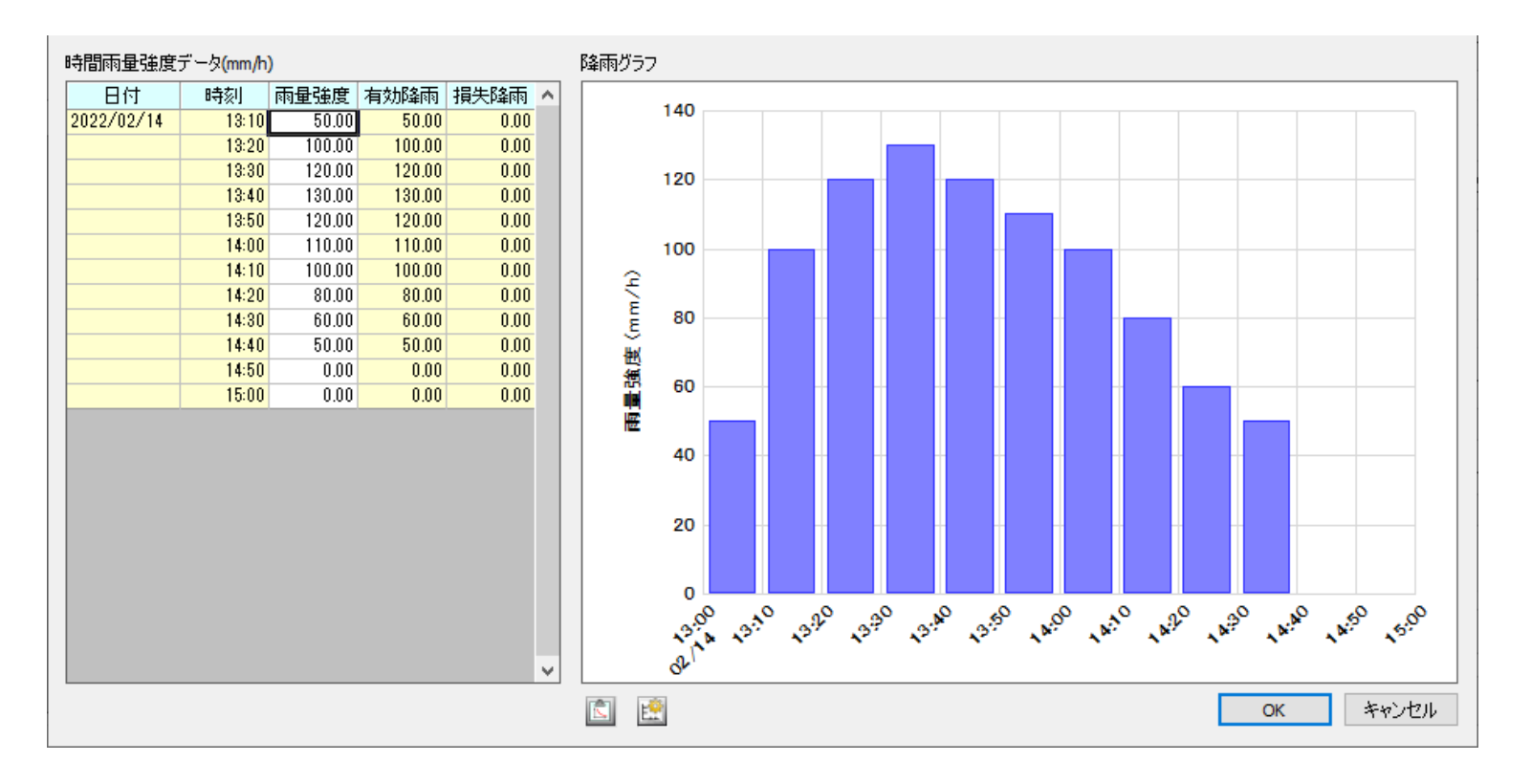

1. 計算 <mark>- 解析間隔 -</mark> を開きます。

## 2. 出力時間間隔を設定します。

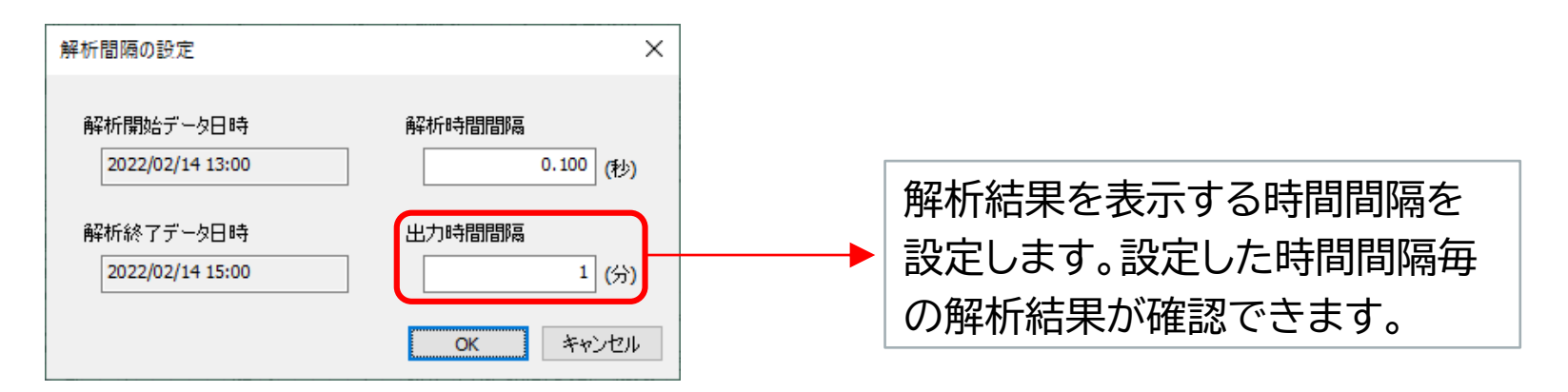

#### 解析実行を行う前に、必ずファイルを保存してください。

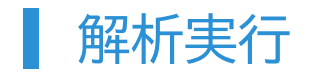

## 1. 計算 | 解析実行 | を開き、解析を開始します。

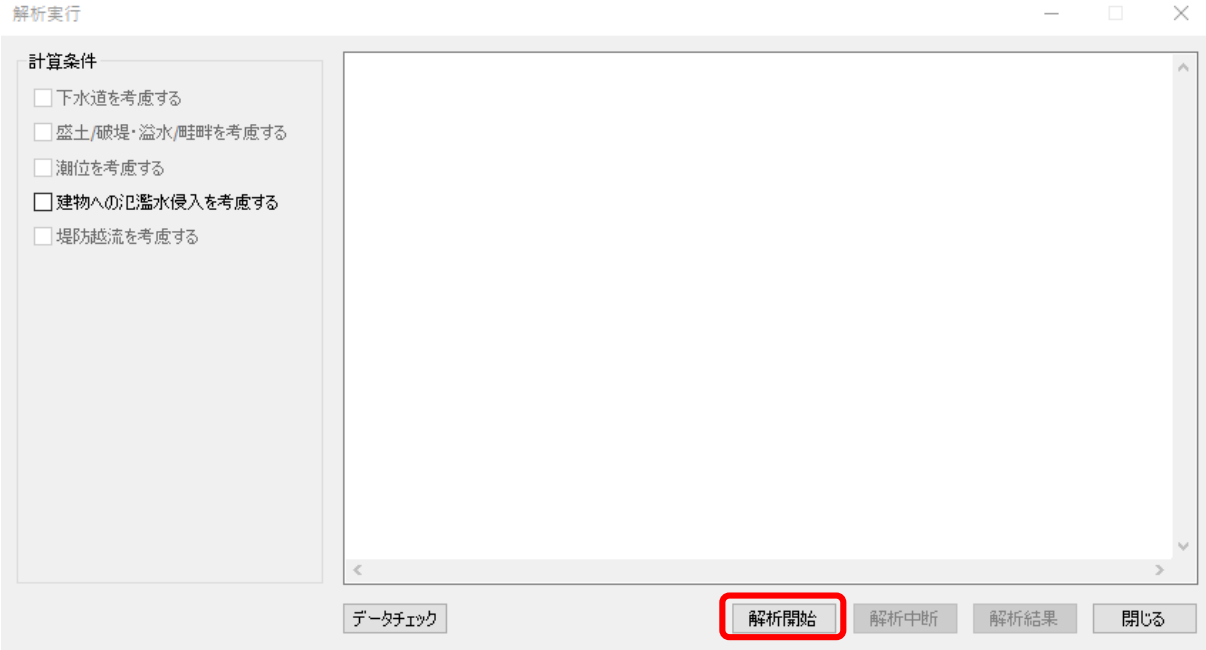

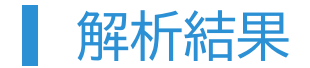

## 1. 計算 <mark>- 解析結果 -</mark> を開き、解析結果を確認します。

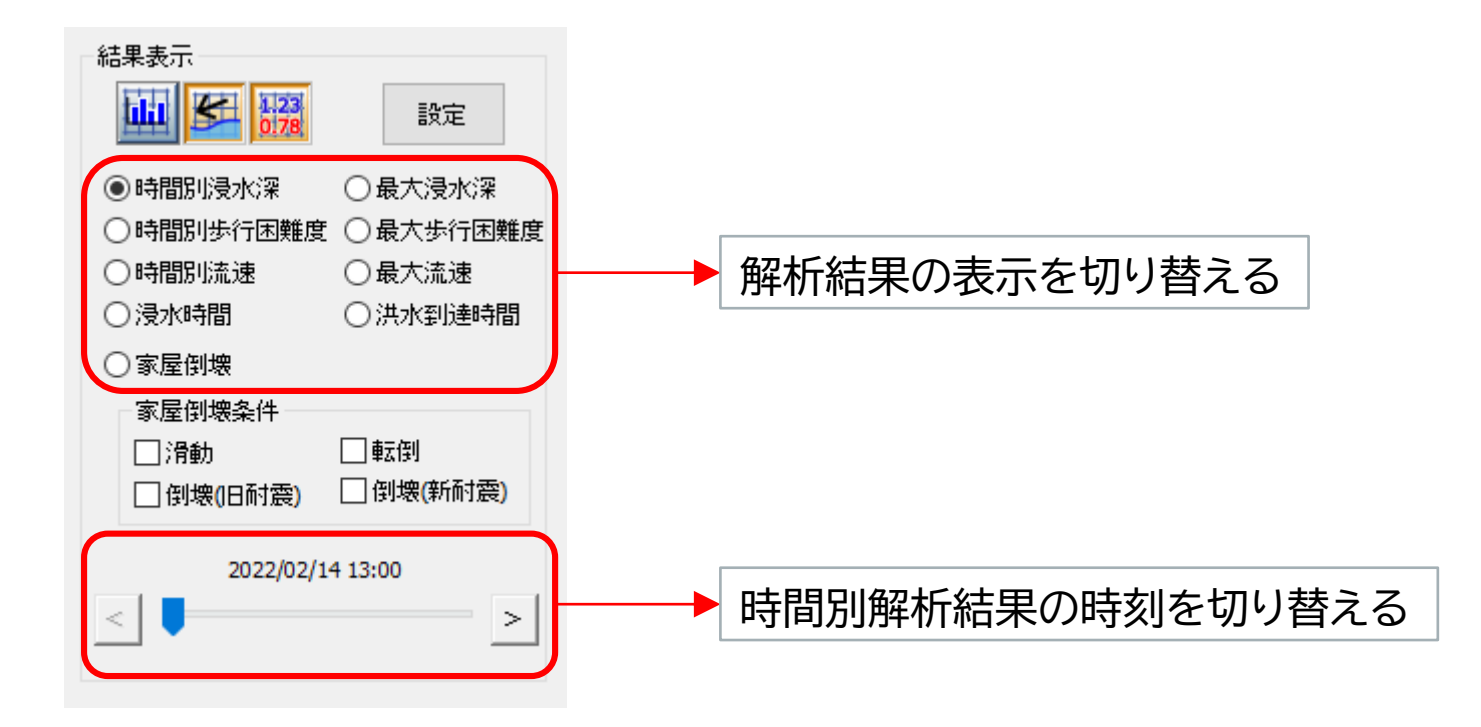

■ データ出力

#### 製品版では解析結果を様々な形式で出力することが可能です。

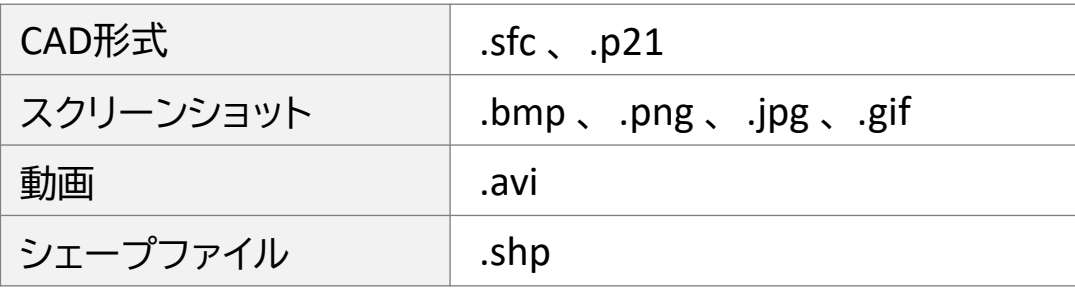

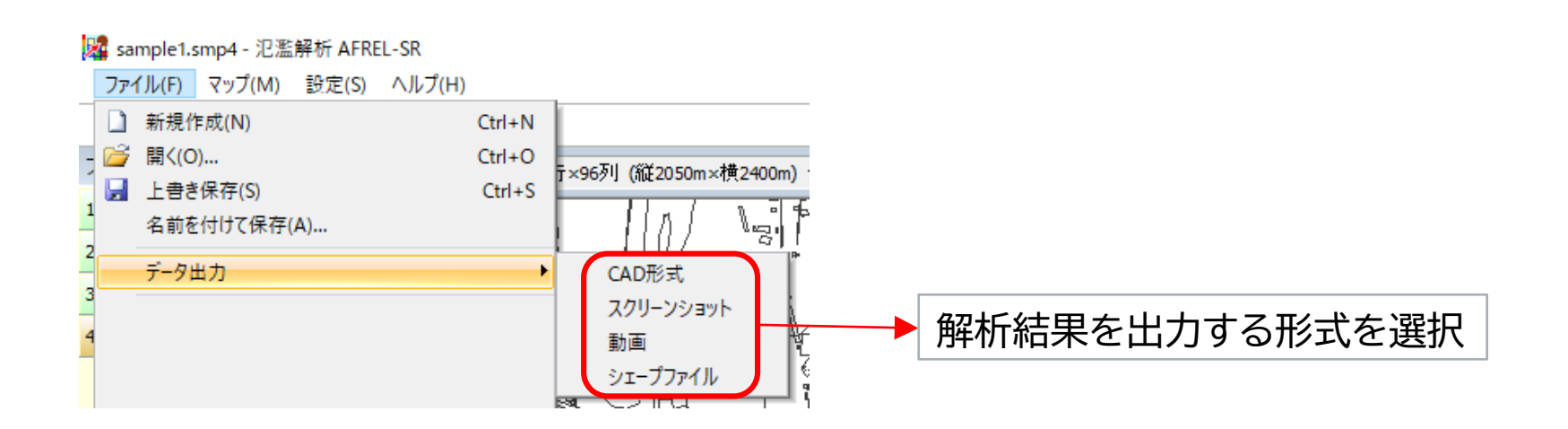